**CONFIGURACIÓN DE ADOBE READER PARA VALIDAR SINATURAS DIXITAIS**

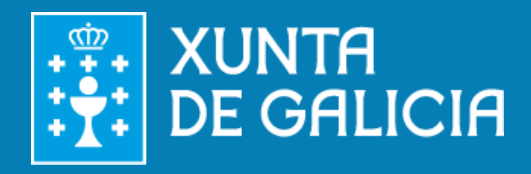

**SEDE ELECTRÓNICA DA DE AXUDA DA XUNTA DE GALICIA XUNTA DE GALICIA SGUÍA**

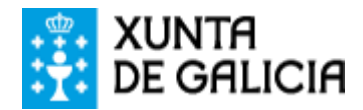

A **validación** dunha sinatura dixital consiste en **verificar a identidade** de quen asinou o documento. Para poder levar a cabo esta verificación é preciso **configurar previamente o equipo** empregado. Esta guía amósalle como facelo.

As tarefas previas á validación dunha sinatura son:

- Instalación dos **certificados da FNMT-RCM**
	- o Certificado raíz da FNMT-RCM
	- o Certificado raíz subordinado da AP ADMINISTRACIÓN PÚBLICA
- **Configuración de Adobe Reader** para que confíe nos certificados raíz de sinatura dixital e da autoridade de selado de tempo

Unha vez instalados os certificados e configurado Adobe Reader poderemos proceder á **validación manual ou automática** da sinatura dixital.

## **INSTALACIÓN DOS CERTIFICADOS DA FNMT-RCM**

Deberá instalar no navegador os seguintes certificados: **AC Raíz da FNMT-RCM** e **Administración Pública (AP)**.

Pode atopalos na páxina de descarga de certificados raíz da FNMT: **<https://www.sede.fnmt.gob.es/descargas/certificados-raiz-de-la-fnmt>**.

- 1. Unha vez descargados no seu equipo, abra o ficheiro do **certificado AC Raíz da FNM-RCM** e prema en "**Instalar certificado**".
- 2. Abrirase unha nova ventá. Prema en "Seguinte", outra vez en "Seguinte" e logo en "Finalizar".
- 3. Prema de novo en "Aceptar" na mensaxe de confirmación da descarga e na ventá que se mostrou ao abrir o ficheiro do certificado.

A continuación repita o procedemento co certificado subordinado **AC Administración Pública**.

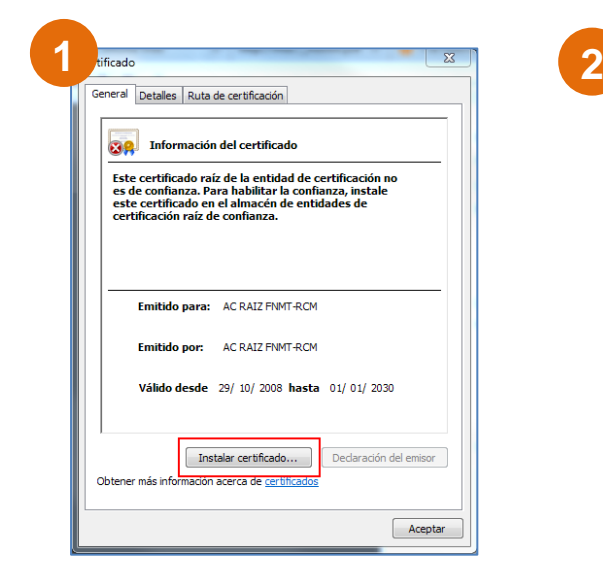

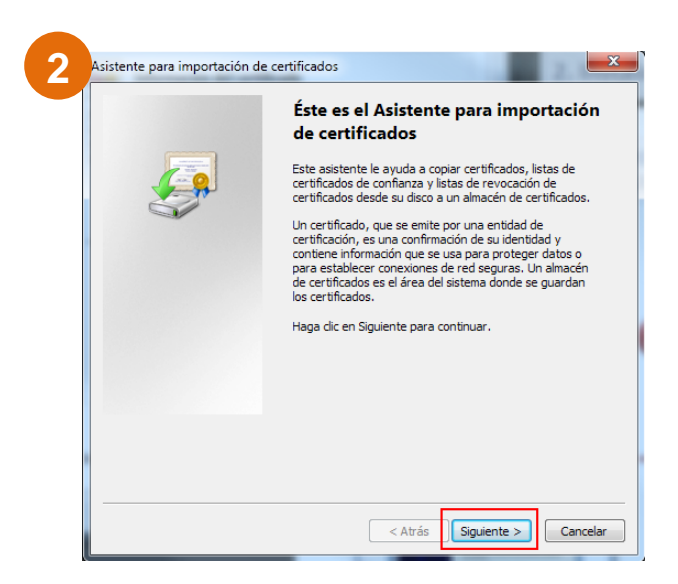

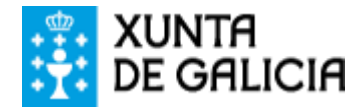

## **CONFIGURACIÓN DE ADOBE READER**

Configurando Adobe Reader conseguiremos que confíe nos certificados raíz de sinatura dixital e da autoridade de selado de tempo. Pode seguir un destes tres métodos:

**Método 1: usar o almacén de certificados de Adobe Reader.** Configúrase engadindo os dous certificados raíz ás identidades de confianza mediante o administrador de identidades de confianza de Adobe Reader.

**Método 2: usar o almacén de certificados de Windows**. Se os dous certificados raíz están rexistrados no almacén de certificados de Windows pódese configurar Adobe para que confíe en todos os certificados raíz que se atopan neste almacén.

## **Método 1: usar o almacén de certificados de Adobe Reader**

- 1. Abra o programa Adobe Reader XI. No menú superior seleccione "**Edición**" e a continuación "**Preferencias**".
- 2. Na ventá que se mostrará escolla nas categorías da esquerda "**Sinaturas**" (Firmas). Na sección "**Identidades e certificados de confianza**" prema no botón "Máis".
- 3. Amosarase a pantalla na que administrar identidades e certificados de confianza. No panel da esquerda escolla "**Certificados de confianza**" e logo pulse sobre o botón "Importar" do menú superior.
- 4. Na seguinte pantalla, prema "Examinar", localice no seu equipo a carpeta na que gardou o certificado **AC Raíz da FNMT-RCM**, e prema "Abrir".
- 5. Na seguinte pantalla, seleccione o certificado AC Raíz da FNMT-RCM en "**Contactos**", a continuación seleccióneo en "**Certificados**" e por último prema en "**Confiar**".
- 6. Na nova ventá de configuración que aparecerá, marque a opción "**Utilizar este certificado como raíz de confianza**" e logo prema en "Aceptar".
- 7. Feito isto estará de novo na pantalla "**Elixir contactos para importar**" (punto 4). Prema "Examinar", localice no seu equipo a carpeta na que gardou o certificado subordinado **Administración Pública (AP)** e repita os pasos 5 e 6.
- 8. Outra vez na pantalla "**Elixir contactos para importar**", agora debe premer no botón "Importar".
- 9. Aparecerá unha pantalla de confirmación da importación. Prema en "Aceptar".

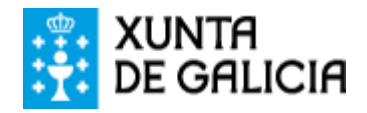

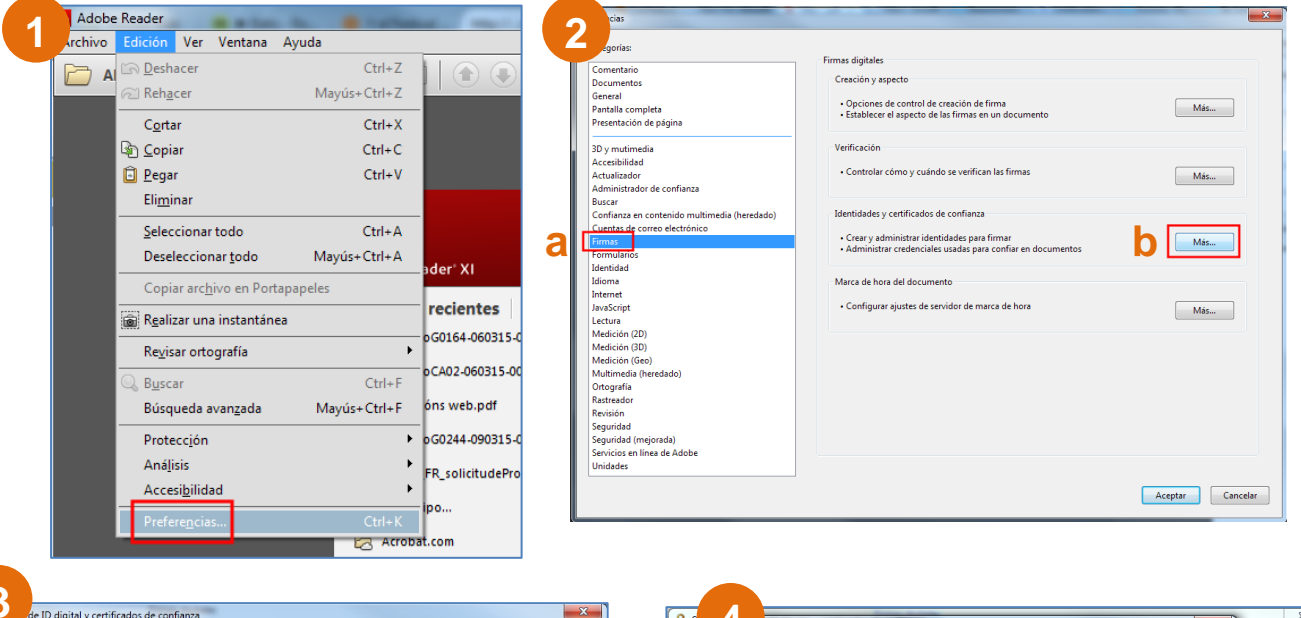

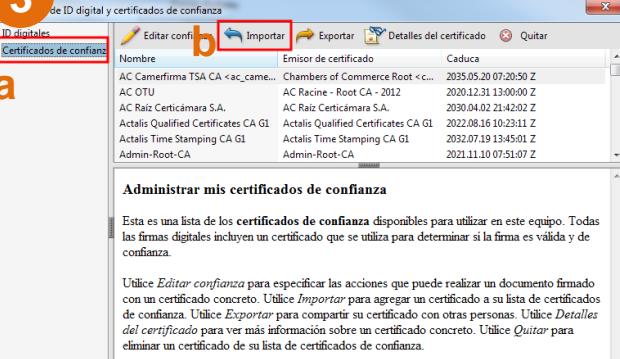

 $\mathbf{B}$ 

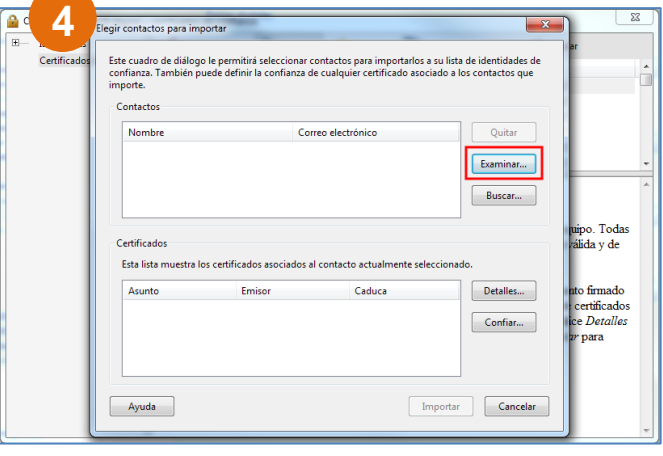

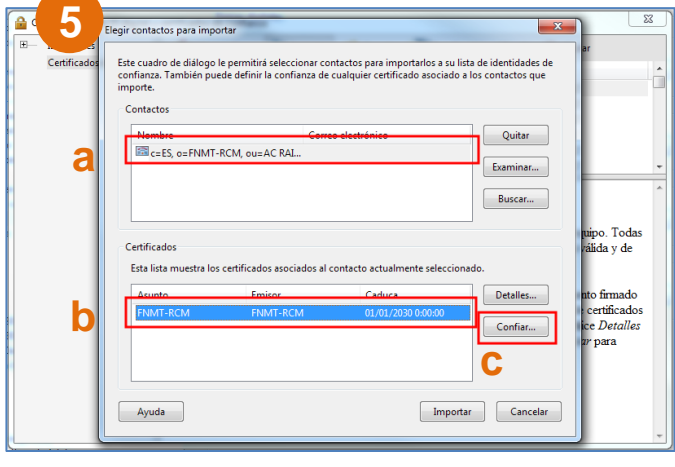

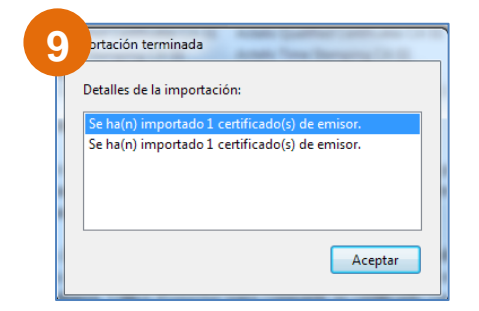

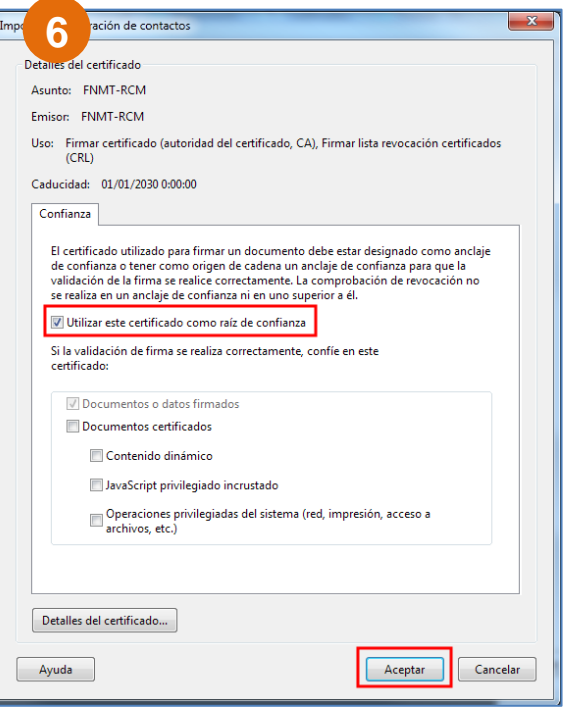

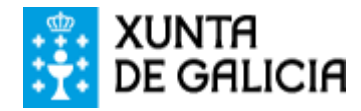

## **Método 2: usar o almacén de certificados de Windows**

Adobe Reader ten a posibilidade de delegar a súa confianza nas entidades de confianza dispoñibles no sistema operativo Microsoft Windows.

Se o sistema se configura desta forma, Adobe Reader confiará en calquera sinatura xerada por un certificado emitido por calquera das autoridades de certificación incluídas no almacén de certificados de Microsoft Windows.

- 1. Abra o programa Adobe Reader XI. No menú superior seleccione "**Edición**" e a continuación "**Preferencias**".
- 2. Na ventá que se mostrará escolla nas categorías da esquerda "**Sinaturas**" (Firmas). Na sección "**Verificación**" prema no botón "Máis".
- 3. Confirme a opción "**Validando sinaturas**" e prema en "Aceptar".

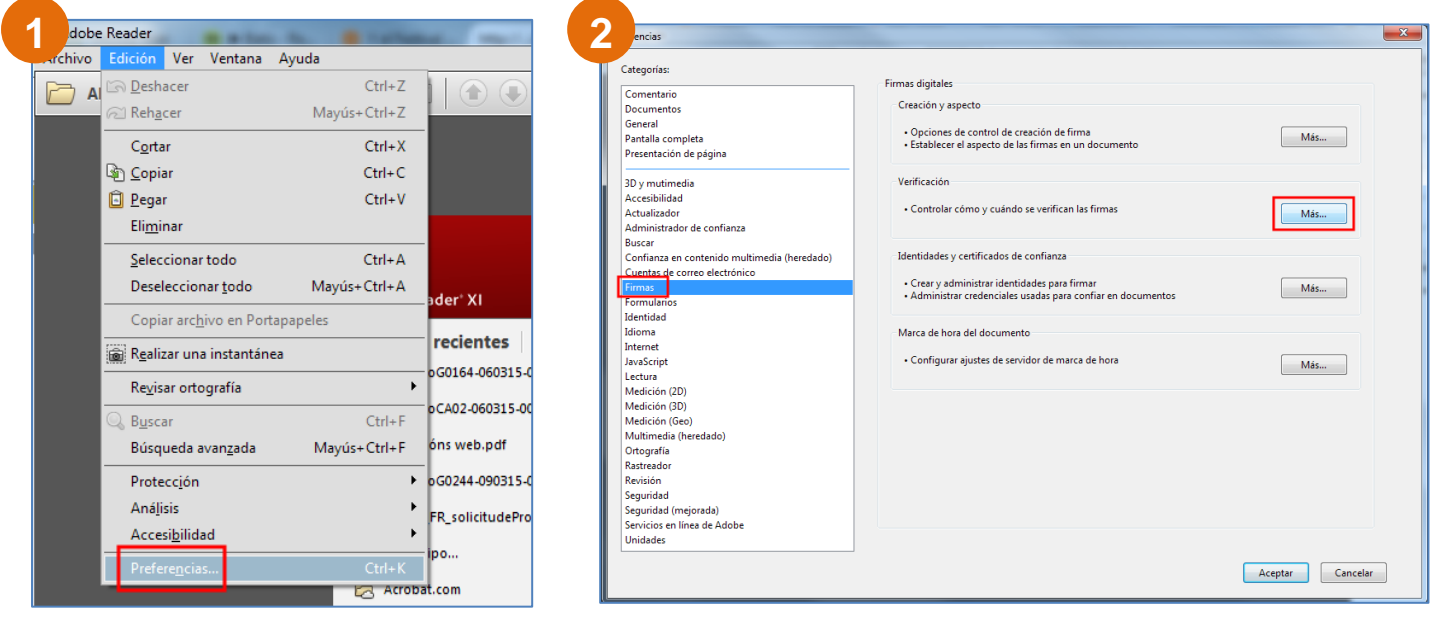

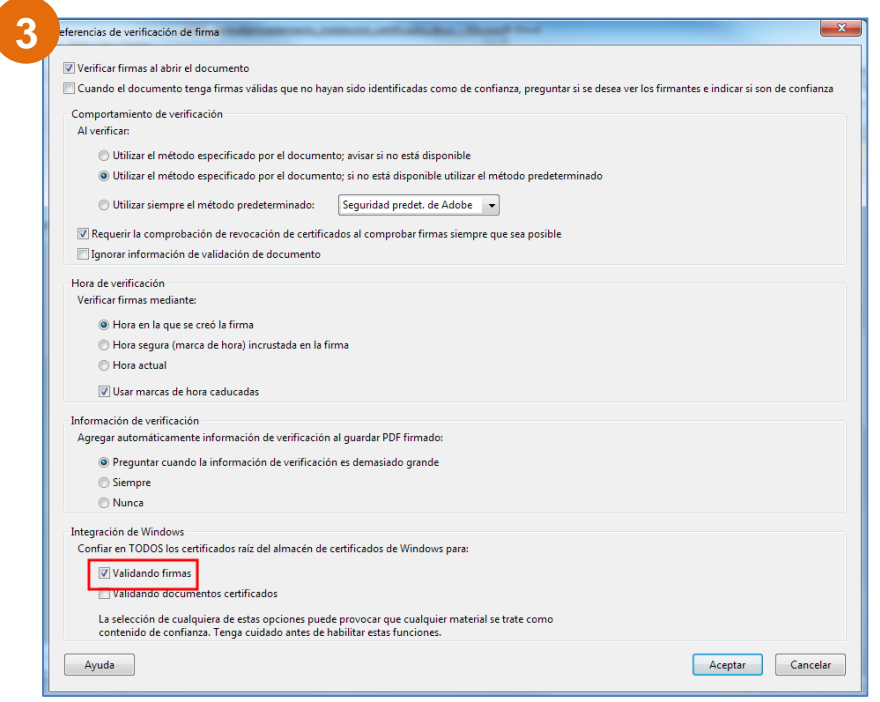